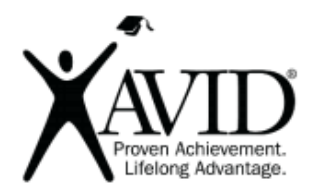

## Google Jamboard

Interactive, Collaborative Digital Whiteboard Tool

[Google Jamboard](https://chrome.google.com/webstore/detail/jamboard/ihacalceahhliihnhclmjjghadnhhnoc?hl=en-US) is a collaborative tool that enables individuals and teams to brainstorm and share ideas on a digital whiteboard in real-time. All changes are saved in the cloud and can be accessed with a device anywhere at any time. The Jamboard G Suite Service is the free version of Jamboard and is available for G Suite users. Additionally, users can download the free Google Jamboard App on their device.

In the Classroom (Grades K-12):

- Use the background feature to create a grid or graph for math problems with the background feature.
- Use the sticky note feature to help students collaboratively brainstorm ideas using digital sticky notes..
- Use the pen feature to model and encourage mind maps and sketch notes.
- Use the images feature to insert an image of text using the image feature. Ask students to use the pen and sticky note features to collaboratively mark and annotate text.
- Build a master jam with directions on the first frame and assign students or groups to individual frame numbers. Ideas to consider: one frame per essential question, chunk of text from a larger text, vocabulary word, section title, character, part of speech, image, etc.
- Ask students to jam about their prior or new knowledge regarding a topic, concept or character.
- Have your students collaborate with another class at your site or even beyond your school.

This tool has the following features:

- Add a new frame to add new pages/whiteboards to each Jamboard
- Create a background with dots, lines, squares, graph, plain white or chalkboard
- Draw with the pen, marker, highlighter, or brush in various colors
- Add and organize text on colored sticky notes
- Insert images from Google Images, Drive, Photos or upload an image from your device
- Use the laser pointer tool to highlight objects
- Download the Jamboard app and insert items from Google Drive such as Slides, Docs, Sheets, etc.

## Getting Started:

- Go t[o https://jamboard.google.com/](https://jamboard.google.com/) and create your first Jamboard\*
- When you are ready to share, go to the upper right-hand corner and click the blue "share" button
- Change the share settings so anyone you want to jam can edit
- See more information on the [Chrome Web Store](https://chrome.google.com/webstore/detail/jamboard/ihacalceahhliihnhclmjjghadnhhnoc?hl=en-US)

\*Note: If you are unable to see Jamboard in your Google apps, your G Suite administrator must authorize the app. To adjust Jamboard availability, a G Suite administrator can sign in to the Admin console at admin.google.com and go to Apps > G Suite > Jamboard Service > Edit service. They can then turn Jamboard on or off for users in your organization.